# Santander

## **CyberSecurity**

# **KONFIGUROWANIE AUTOMATYCZNYCH AKTUALIZACJI**

Upewnienie się, że urządzenia, aplikacje i oprogramowanie są zaktualizowane oznacza, że najnowsze poprawki bezpieczeństwa zostaną zainstalowane i będą gotowe do ochrony wszelkich przechowywanych w nich informacji.

Czasami aktualizacje automatyczne nie są dostępne. Pamiętaj o ustawieniu powiadomień, aby sprawdzić dostępność uaktualnień ręcznie.

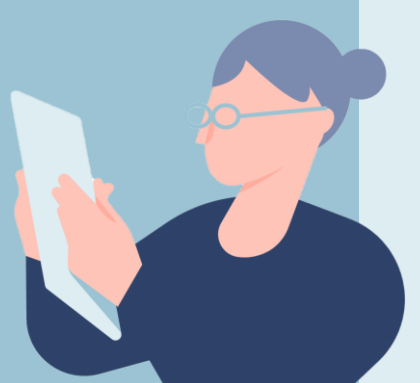

#### **Windows**

- 1. Naciśnij przycisk Windows lub otwórz menu startowe.
- 2. Otwórz Ustawienia
- 3. Kliknij Aktualizacja i bezpieczeństwo
- 4. Kliknij " Windows update", sprawdź, czy aktualizacje nie zostały wstrzymane

System operacyjny Windows 10 domyślnie dokonuje aktualizacji w trybie automatycznym. Możesz wybrać preferowane godziny, w których mają się dokonywać aktualizacje (np. poza godzinami pracy)

#### **Mac**

- 1. Otwórz menu Apple
- 2. Wybierz Ustawienia Systemu
- 3. Kliknij Uaktualnienia oprogramowania
- 4. Wybierz "Uaktualniaj Maca automatycznie"

### **Android**

- 1. Większość aktualizacji systemu dokonuje się w trybie automatycznym, ale upewnij się, że to samo dotyczy aplikacji.
- 2. Otwórz Sklep Google Play
- 3. Wybierz Ustawienia w menu
- 4. Pod etykietą Ogólne wybierz "Aktualizuj aplikacje automatycznie"

### **iOS**

- 1. Otwórz Ustawienia
- 2. Wybierz Ogólne
- 3. Wybierz Uaktualnienia oprogramowania
- 4. Zaznacz "Automatyczne uaktualnienia" i upewnij się, że obie opcje są podświetlone na zielono